## How to Complete your HealthySteps (Keas) Registration

You can register for the new HealthySteps wellness website by completing the following registration process on a desktop computer or mobile device.

**New hires or rehires:** Please allow 7-10 days after your hire/rehire date to register.

To access Keas, please use Internet Explorer 10, 11, Chrome, or Safari. Please be sure that your browser is updated to the most recent version.

## Desktop computer or mobile device

- 1. Launch healthysteps.keas.com (from a desktop computer or mobile device).
- 2. Click "Create Account." on the log in home screen.
- 3. Enter the requested information on the registration page.
  - Be sure to enter your correct birthdate and your Employee ID.
  - You may use any email address to register. If your email is not in our system, Keas will then send you an email to verify your identity.
  - Your email address may be used only once.
- 4. If you use an email not in our system, go to your email and look for an email from Keas with a log in link. You may need to check your spam or junk mail folder.
- 5. Click the link in the email to confirm your email address, and log in to the website using the email address you entered and password you created.

## Mobile app

- 1. Download the free Keas+ app 🖸 from the Apple iTunes or Google Play store.
  - After launching the app, click "Not registered? Create Account." on the home screen.
- 2. Enter the company code (Healthysteps), then click "Next." The company code is not case sensitive.
- 3. Enter the requested information on the registration page and follow steps 4-5 above.

If you have questions Please reach out to Keas support by emailing <a href="mailto:support@keas.com">support@keas.com</a> or by calling Keas Support at 1-888-774-6680. Keas phone Support is available **Monday through**Friday, from 6:00am – 3:00pm Pacific Time.

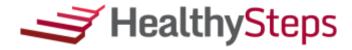